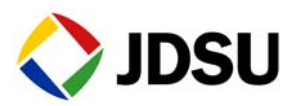

# **SAMComplete**

The following procedure provides instructions for running the SAMComplete test. This test is a multi-stream test based on ITU-T Y.1564 that performs a two-phase test. First, the test verifies whether each Ethernet service is properly configured. Second, multiple Ethernet service instances are verified simultaneously, each meeting its assigned Committed Information Rate (CIR). All services are transmitted at CIR and must pass all SLA parameters (FDV, FTD, RTD and Availability)

Topics discussed in this procedure include the following:

- ["Setting up the test" on page 1](#page-0-0)
- ["Running the test" on page 4](#page-3-0)

## <span id="page-0-0"></span>**Setting up the test**

- **Step 1** Use the Test Menu to select the Layer 2 or Layer 3 Traffic Terminate or Multispeed or Layer 4 TCP Wirespeed application for the circuit you are testing.
- **Step 2** Select the **SAMComplete** soft key.

If the button is greyed out, the test cannot be launched. This is typically due to an invalid setup setting. For example, you are configured for VPLS/MPLS, Stacked VLAN, or PPPoE.

The test launches and the SAMComplete Ethernet Service Activation Test menu appears.

#### **TIP:**

Generally, selecting the **Next** button (right green arrow) on each page will advance to the next step you need to do, but if at any time, you need to return to the test configuration, skip to running tests, or review test results, select the **Go To...**  button, and then select the step to which you need to return.

You can use the camera icon to capture a screenshot.

- **Step 3** Select **Configure** and then load a profile or configure settings manually (multiple pages). If you loaded a profile, skip to ["Running the test".](#page-3-0)
- **Step 4** On the firste first Connect to Remote page, do the following:
	- **a** Select the Throughput type.

## **NOTE:**

Bidirectional tests must be initiated on an MSAM. The upstream unit may be an MSAM or a Transport Module. An HST-3000 (with Ethernet SIM) cannot be used for bidirectional tests.

ARP must be enabled on both units if running a bi-directional SAMComplete test in L3 or Wirespeed applications

- **b** Depending upon the chosen Throughput Type, select Loopback or One-Way Transmission and Direction.
- **c** If unit is configured with the One-Way Delay (OWD) sync hardware, the Enable One-Way Delay checkbox will also appear at the bottom of the page. Check this box to activate the CDMA or GPS receiver with one-pulse-per-second sync to obtain OWD results.
- **d** Select the **Next** button (right green arrow).
- **Step 5** On the second Connect to Remote page, enter Local Settings, and specify the IP Settings for Remote Connections (for One-Way Transmission).
- **Step 6** For Loopback Transmission, go to [step 7.](#page-2-0) On the third Connect to Remote screen, do the following:
	- **a** Define the Connection Settings for the far-end unit.
	- **b** If a visual indicator is needed as to which port on the device is being accessed, press the **Test Link Connectivity** button, then press the **Start Toggling Link** button. This tests toggles the link activity LED on and off, allowing visual indi-

cation of which port is connected to the instrument. When no longer needed, press the **Close** button to return to the third Connect to Remote page.

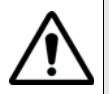

#### **CAUTION: Link disruption**

This test disrupts the signal and the link. Before running the test, save results for any currently running tests.

- **c** To verify that all connection settings are correct, press the **Connect to Remote** button. When the **Connect to Remote** button turns yellow, a valid connection to the remote device has been made. Go to [step 8](#page-2-1).
- <span id="page-2-0"></span>**Step 7** Specify the **Connect to Remote** settings.
- <span id="page-2-1"></span>**Step 8** Specify the **Network** settings.
- **Step 9** Specify **SLA Throughput** and **Threshold** settings.
- **Step 10** To verify that all connection settings are correct, press the **Connect to Remote** button. When the **Connect to Remote** button turns yellow, a valid connection to the remote device has been made.

On the Test Controls page, specify the Service Configuration and Service Performance settings: **Number of steps below CIR**, **Step Duration**,**Step Values % CIR**, and **Test Duration**.

#### **NOTE:**

When running bidirectional tests, the service performance test duration applies to each direction. So, if you run an upstream and downstream test and the test duration is set to 3 minutes, the test will run for 6 minutes.

**Step 11** Select whether to save the profile or continue without saving.

## <span id="page-3-0"></span>**Running the test**

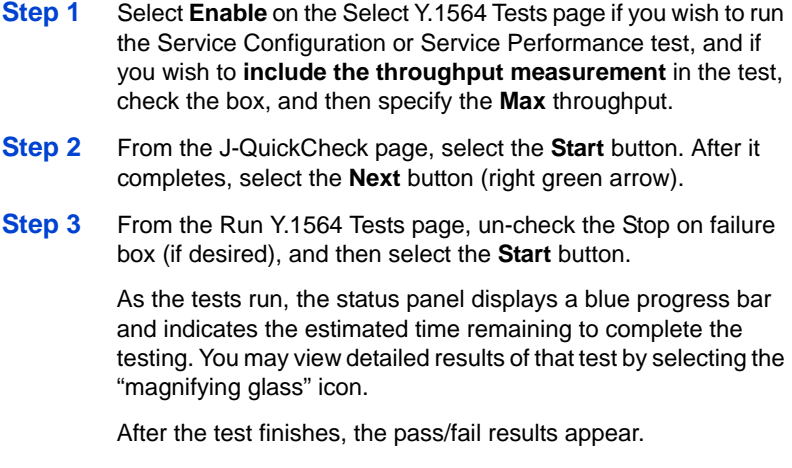

The Create Report menu appears.

**Step 4** Select the **Go** arrow to Create a Report, if desired.

### **Related information**

Use this Quick Card in conjunction with the *T-BERD / MTS 6000A MSAM Ethernet Testing Guide* that shipped with your instrument.

## **Technical assistance**

For the latest TAC information, go to www.jdsu.com or contact your local sales office for assistance. Contact information for regional sales headquarters is listed at the bottom of this Quick Card.

#### **Test and Measurement Regional Sales**

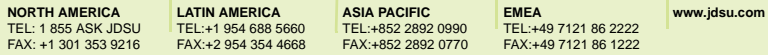

**Product specifications and descriptions in this document are subject to change without notice.** ©**2012 JDS Uniphase Corporation**